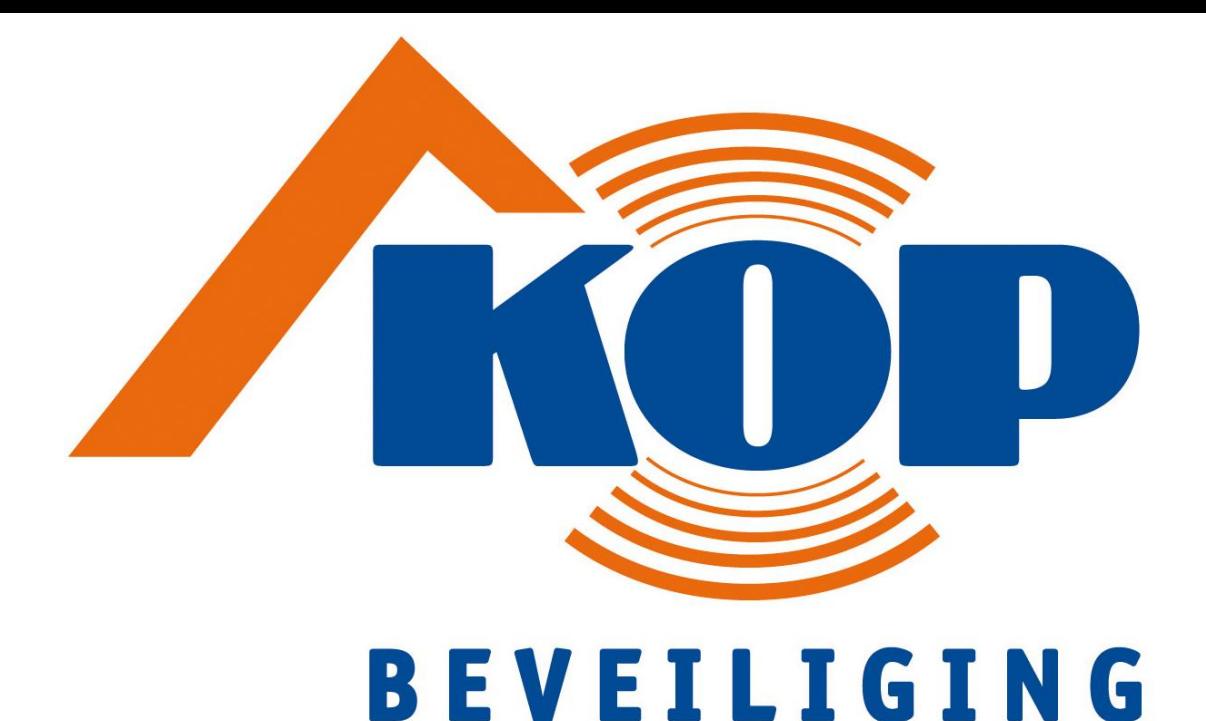

# GEBRUIKERSHANDLEIDING

# ATS ALARMSYSTEEM

**INBRAAKBEVEILIGING BRANDBEVEILIGING OVERVALSYSTEMEN** KLUIZEN CAMFRASYSTEMEN **INTERCOMSYSTEMEN SLIMME KOPPELINGEN** 

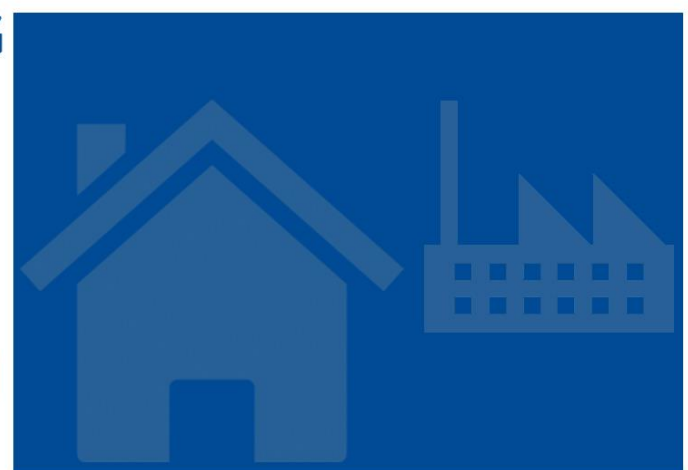

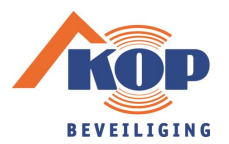

# **ATS Advanced gebruikershandleiding**

Welkom bij het ATS Advanced geïntegreerde beveiligingssysteem van Kop Beveiliging. Dit document is een korte handleiding voor de algemene functies die u moet kennen om het systeem te kunnen gebruiken voor het beschermen van uw eigendommen. Omdat deze handleiding de ruimte biedt voor het noteren van codes en gegevens, raden wij u aan dit document als vertrouwelijk te behandelen en met zorg op te bergen.

#### **Inhoudsopgave**

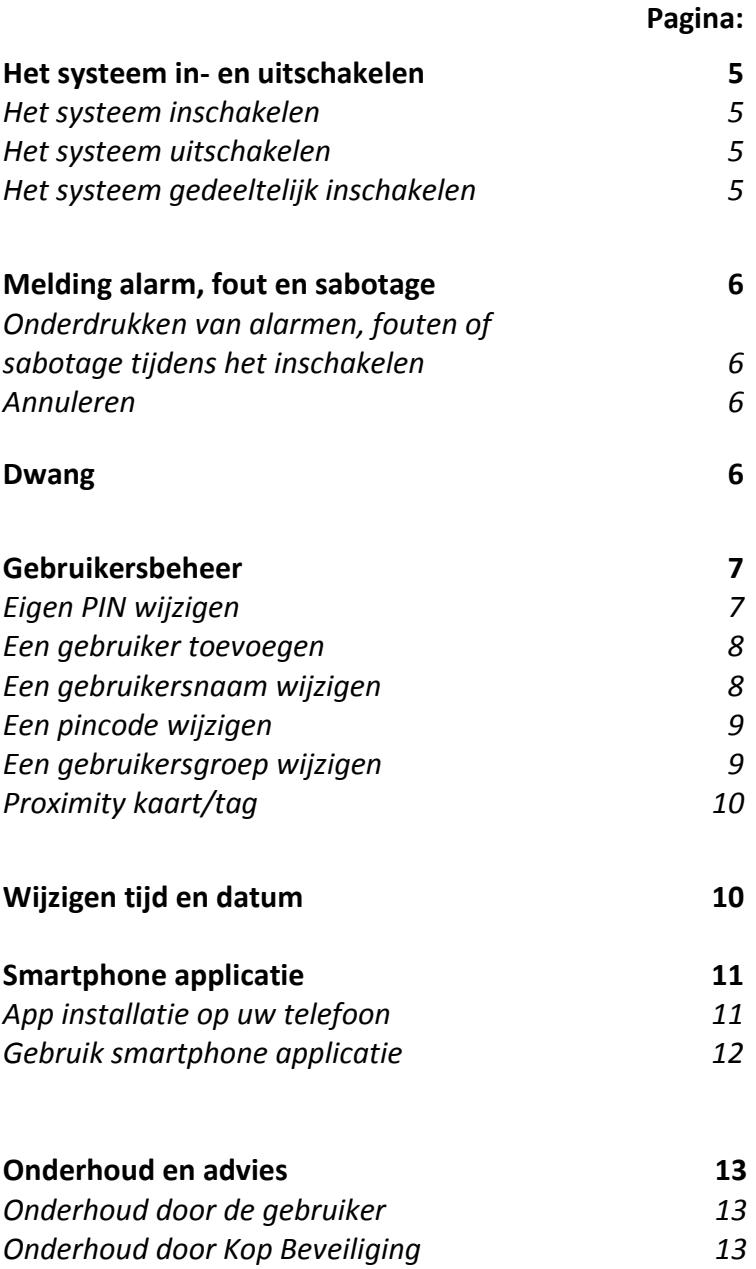

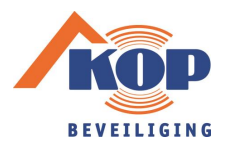

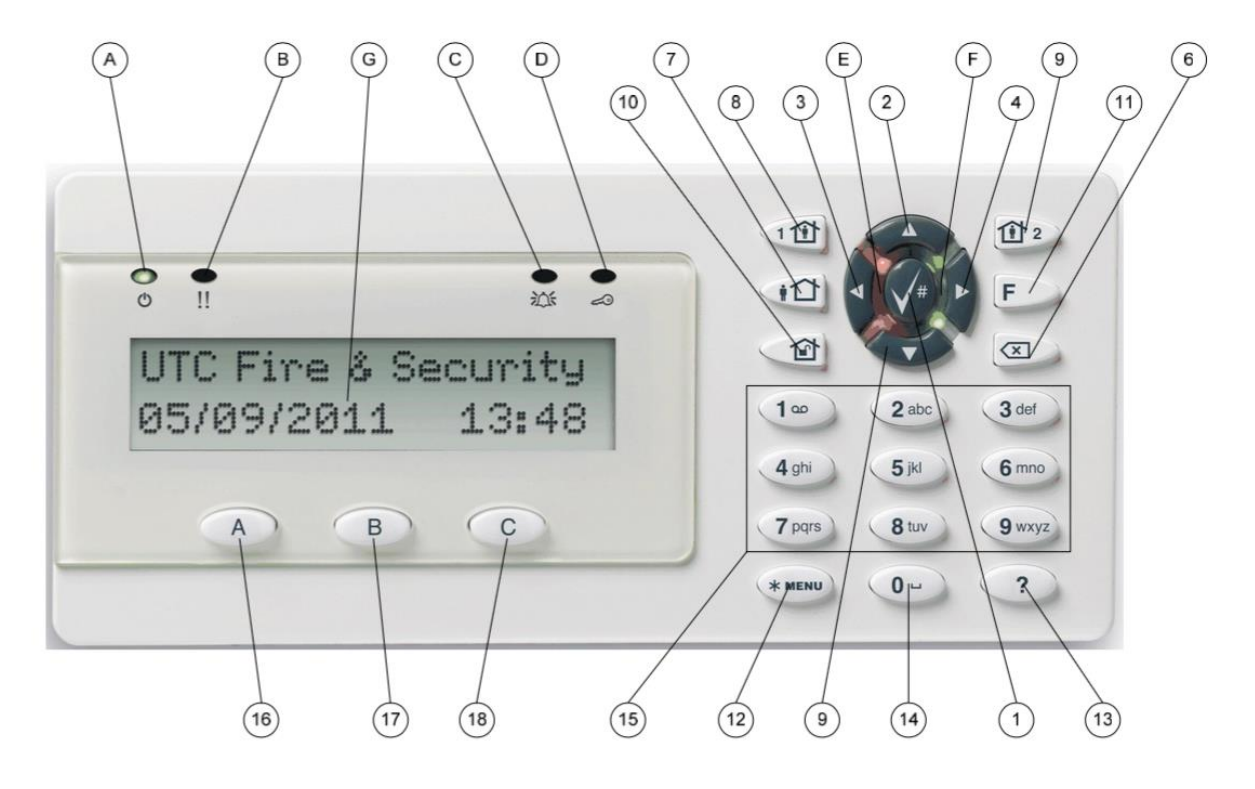

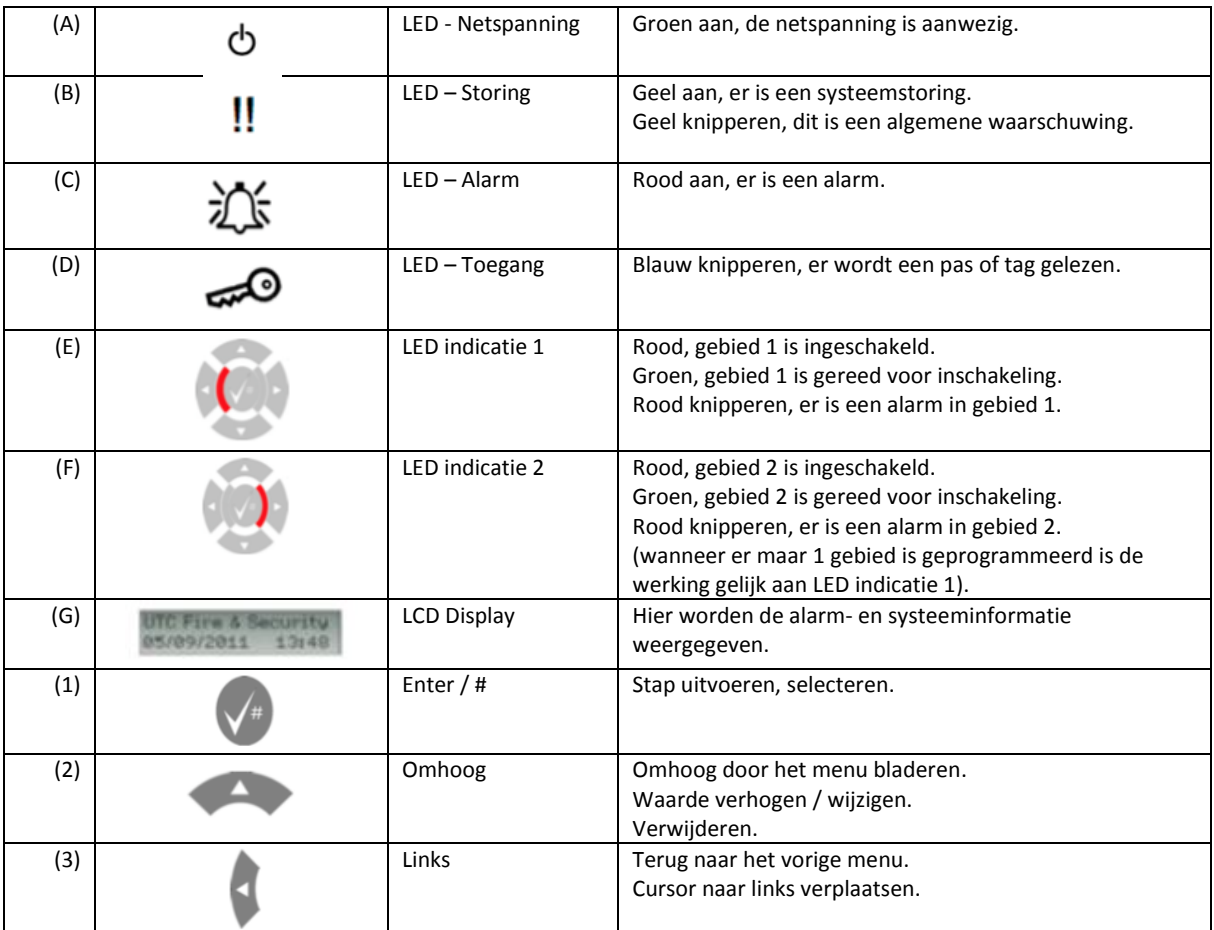

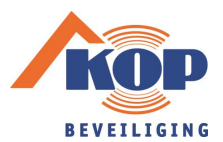

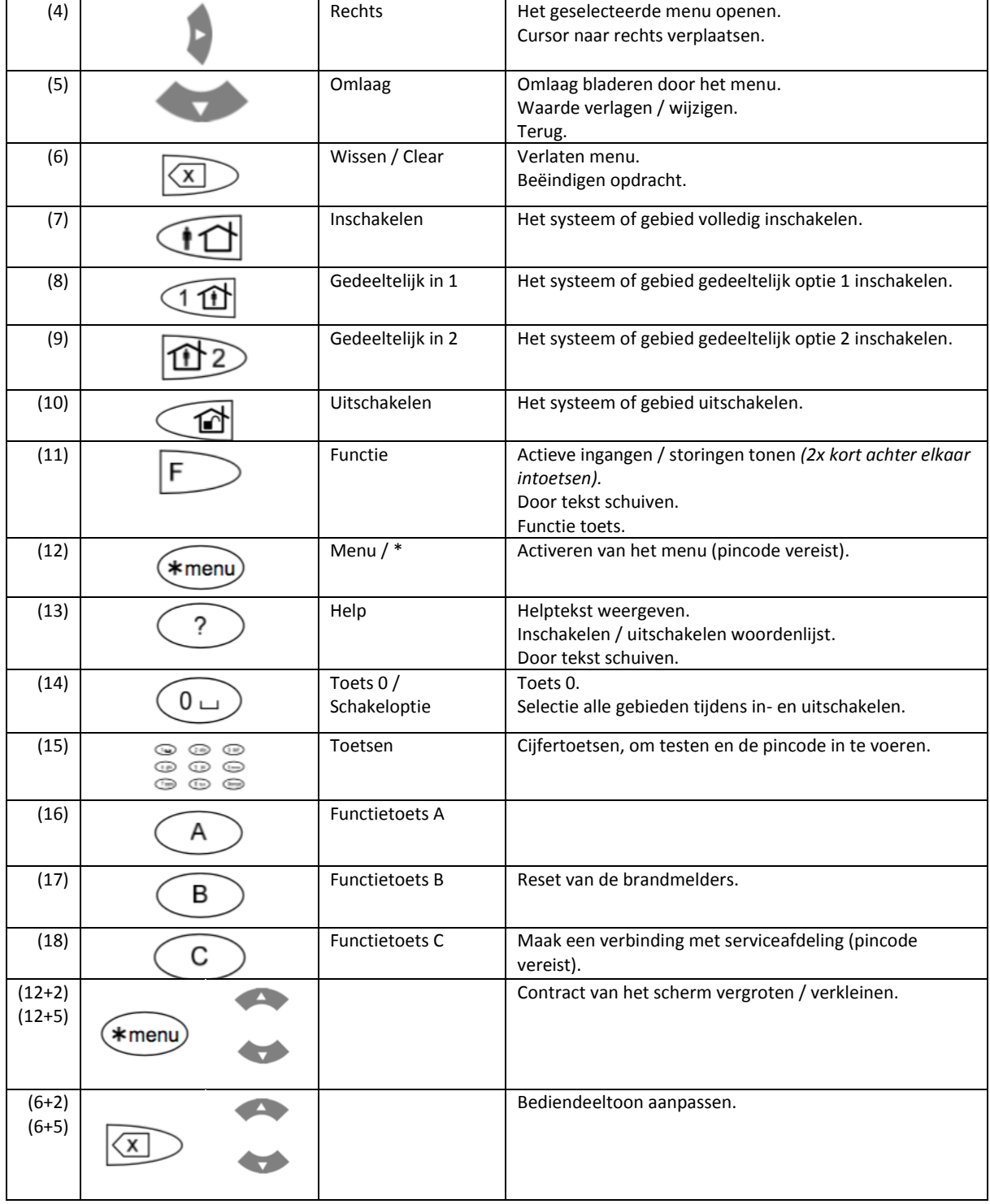

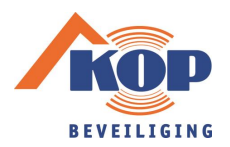

# **Het systeem in- en uitschakelen**

### **Het systeem inschakelen**

#### **Opmerking:**

Zorg ervoor dat de zones die door een bewegingsdetector worden beveiligd, geen obstakels bevatten en dat alle deuren en ramen goed zijn gesloten.

Om het systeem **volledig in te schakelen** toetst u een geldige pincode in, gevolgd door **inschakelen**. Vervolgens verlaat u het gebouw.

U kunt ook de gewenste inschakeltoets (**inschakelen/gedeeltelijk inschakelen**) indrukken en vervolgens gedurende 3 seconden een geldige prox-tag voor het toetsenbord houden. Hiermee wordt de functie **volledig inschakelen** of **gedeeltelijk inschakelen** door de prox-tag geactiveerd. Vervolgens verlaat u het gebouw of gebied.

Als het lcd-scherm van het bediendeel een alarm, fout of sabotage meldt, dan moet deze melding worden onderdrukt voordat het systeem wordt ingeschakeld. Druk op de knop **wissen** om het inschakelen te annuleren. Raadpleeg de paragraaf 'Melding van alarm, fout of sabotage' van deze verkorte gebruikershandleiding.

### **Het systeem uitschakelen**

Om het systeem **uit te schakelen** toetst u een geldige pincode in, gevolgd door **uitschakelen**.

U kunt ook een geldige prox-tag voor het toetsenbord houden.

### **Het systeem gedeeltelijk inschakelen (met sneltoetsen)**

Om het systeem **gedeeltelijk in te schakelen** met behulp van de sneltoetsen toetst u een geldige pincode in en drukt u vervolgens op een van de opties gedeeltelijk inschakelen.

Uw deelgebieden zijn:

$$
\begin{array}{c}\n\boxed{10} \\
\boxed{12}\n\end{array}
$$

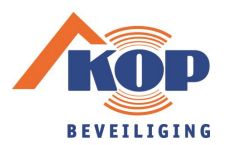

# **Melding alarm, fout en sabotage**

### **Onderdrukken van alarmen, fouten of sabotage tijdens het inschakelen**

Als inschakelen niet mogelijk is en een bericht op het display informeert u dat er geopende zones zijn, dan kunt u deze zones in een lijst weergeven door op de **pijl omlaag** toets te drukken. U kunt met gebruik van de pijl omlaag en pijl omhoog toetsen door deze lijst heen scrollen. Druk op toets **uitschakelen** om te overbruggen. Herhaal deze stap wanneer meerdere zones moeten worden overbrugd. Voor deze functie heeft uw gebruikersaccount de juiste opties/rechten nodig.

### **Annuleren**

U kunt een alarm, fout of sabotage annuleren door een geldige pincode in te toetsen en vervolgens op **uitschakelen** te drukken.

U kunt een alarm, fout of sabotage ook annuleren door een geldige prox-tag voor een proxlezer te houden.

### **Dwang**

De dwangfunctie activeert een stil alarm voor het waarschuwen van bewakingspersoneel/meldkamer. Wanneer u bijvoorbeeld onder bedreiging wordt gedwongen het beveiligingssysteem uit te schakelen, maakt deze functie dat mogelijk. Tegelijk wordt dan de dwangfunctie van het systeem geactiveerd en de meldkamer gewaarschuwd. Hiervoor dient uw alarm systeem als zodanig te zijn geprogrammeerd.

U maakt gebruik van een dwangcode in combinatie met uw PIN-code. U kunt op twee manieren een dwangcode invoeren.

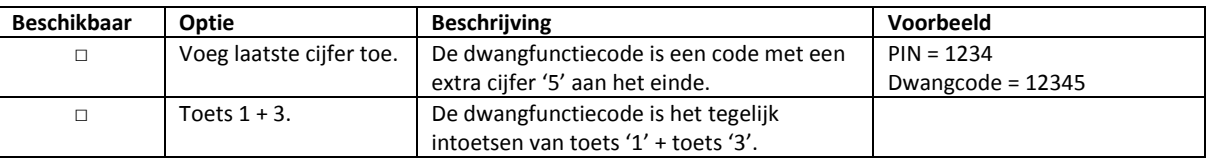

Als u het alarm "uitschakeling onder dwang" wilt herstellen, voert u een geldige PIN-code of kaart met PIN-code in.

Opmerkingen

Indien de dwangfunctie is geactiveerd onder omstandigheden die niet meer van toepassing zijn (vals alarm), moet u na het herstellen van de functie contact opnemen met uw meldkamer zodat er geen verdere actie wordt ondernomen.

Als u uw PIN-code invoert met het dwangcijfer worden toch gewoon de opties geactiveerd die in uw gebruikersgroep zijn geconfigureerd.

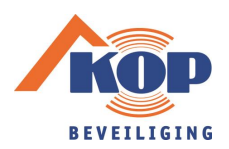

### **Gebruikersbeheer**

### **Eigen PIN wijzigen**

Indien u daartoe gemachtigd bent, kunt u uw eigen pincode wijzigen met het menu PIN wijzigen. Pincodes moeten uniek zijn, een pincode kan niet meer dan aan één gebruiker worden toegekend. Het systeem accepteert geen pincodes die al in gebruik zijn.

Om PIN te wijzen gaat u als volgt te werk:

- 1. Toets de eigen code in en open het menu met **MENU**;
- 2. Stap met pijl omlaag naar menuoptie **5 PIN wijzigen** en druk op **enter** om deze menuoptie in te gaan;
- 3. Druk op **enter** om een pincode in te voeren of te wijzigen;
- 4. Voer de gewenste pincode in;
- 5. Om de pincode te bevestigen, druk op **enter**;
- 6. Sluit met menu door te drukken op **wissen**.

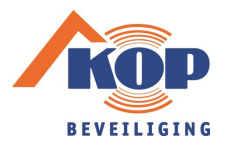

#### **Een gebruiker toevoegen**

Om een nieuwe gebruiker toe te voegen aan het systeem of om de instellingen van een huidige gebruiker aan te passen gebruikt u menuoptie gebruikers. U voegt eerst een gebruiker toe en kunt vervolgens de instellingen zoals naam, pincode en niveau bewerken. De belangrijkste toepassingen van dit menu zijn het toewijzen of aanpassen van:

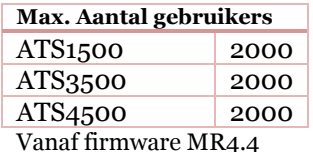

- de pincode van een gebruiker;
- het niveau van een gebruiker;
- de toegewezen blokken van een gebruiker.

Om de gebruikersinstellingen toe te wijzen of te wijzigen gaat u als volgt te werk:

- 1. Toets de manager code in en open het menu met **MENU**;
- 2. Stap met pijl omlaag naar menuoptie **7 Gebruikers** en druk op **enter**;
- 3. Selecteer menuoptie **7.0 Gebruiker toevoegen**. Indien de gebruiker met succes is toegevoegd, wordt het volgende bericht weergegeven: "**INFO Gebr toegevgd**".

Uw managercode:

#### **Gebruikersnaam wijzigen**

De nieuwe gebruiker heeft altijd de naam Gebruiker N waarbij N het gebruikersnummer is.

- 1. Druk op **enter** om de naam te bewerken of op **wissen** om te annuleren;
- 2. Voer de gewenste naam in met pijltjestoetsen.

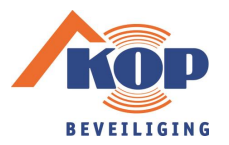

### **Een pincode wijzigen**

De pincode van een gebruiker is een unieke code van 4-6 cijfers (meestal 4) die elke gebruiker heeft om zichzelf in het systeem te identificeren. Om een pincode toe te wijzen of te wijzigen logt u met de hoofdcode in en gaat u als volgt te werk:

- 1. Ga naar menu optie 7.n.2 PIN wijzigen en druk op **Enter** om deze menuoptie in te gaan;
- 2. Voer de gewenste pincode in;
- 3. Om de pincode te bevestigen, druk op **enter**;
- 4. Sluit met menu door te drukken op **wissen**.

### **Een gebruikersgroep wijzigen**

De gebruikersgroep geeft gebruikers toegang tot gebieden in het systeem. **Zonder gebruikersgroep zal de code niet werken**. Om een gebruikersgroep toe te wijzen of te wijzigen logt u met de hoofdcode in en gaat u als volgt te werk:

- 1. Ga naar menu optie 7.n.6 Gebruikersgroepen en druk op **enter** om deze menuoptie in te gaan;
- 2. Selecteer de gewenste regel om een groep toe te voegen met de pijltjestoetsen en bevestig met **enter**;
- 3. Selecteer de gebruikersgroep die u aan de geselecteerde gebruiker wilt toevoegen, druk op **enter**;
- 4. Indien u een regel selecteert waar al een gebruikersgroep is geselecteerd dan wordt het menu 'GG wijzigen' geopend en kunt u met 1 de groep wijzigen en met 2 de groep verwijderen.

### **Uw gebruikersgroepen**

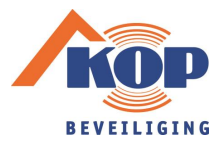

### **Proximity kaart / tag**

Een proximity kaart of tag is een kaart die voor een prox-lezer (het toetsenbord) kan worden gehouden om zo het systeem in- en uit te schakelen en alarmen, fouten of sabotage te annuleren.

Ga als volgt te werk om een proximity kaart of tag toe te wijzen aan een gebruiker:

- 1. Ga naar menu optie 7.n.3 Gebruikerskaart en druk op **enter** om deze menuoptie in te gaan;
- 2. Bied de kaart aan op het bediendeel of de paslezer;
- 3. Om de kaart te bevestigen, druk op **enter**;
- 4. Sluit met menu door te drukken op **wissen**.

# **Wijzigen tijd en datum**

- 1. Toets de manager code in en open het menu met **MENU**;
- 2. Druk op **pijl omlaag** totdat **Tijd en datum** verschijnt op het lcd-scherm van het bediendeel en druk vervolgens op **enter;**
- 3. Open menu **8.1.2 Datum** en stel de nieuwe datum in met behulp van de cijfertoetsen en druk op **enter;**
- 4. Open menu **8.1.3 Tijd** en stel de nieuwe tijd in met behulp van de cijfertoetsen en druk op **enter.**

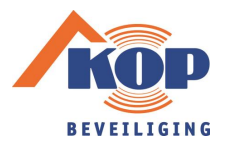

### **Smartphone applicatie**

Met de Advanced Mobile applicatie kunt u uw alarmsysteem via internet controleren en besturen met behulp van een Android of iOS (Apple) smartphone.

#### **App installatie op uw telefoon**

Zoek in de app store op uw telefoon naar "Advisor Advanced Pro" en download de app van ontwikkelaar "UTC Fire & Security" volgens de instructies van uw telefoontoestel. U kunt vervolgens in de app uw voorkeuren aanpassen m.b.t. het gebruik en de taal. Tevens dient u een wachtwoord aan te maken voor de app.

Wachtwoord voor de app: \_\_\_\_\_\_\_\_\_\_\_\_\_\_\_\_\_\_\_\_\_\_\_\_\_\_\_\_\_\_\_\_\_\_\_\_\_\_\_\_\_\_\_\_\_\_\_\_\_\_

#### **Systeem toevoegen**

- 1. Open de applicatie en gebruik de toets **Configureer (volgende) paneel**;
- 2. Vul een gewenste naam in (bijvoorbeeld "Thuis");
- 3. Selecteer de hieronder aan gevinkte optie en vul de volgende gegevens in:
- □ Ultra Sync.

Paneel serie nummer (SID): et al. and the series of all the series of all the series of all the series of all the series of all the series of all the series of all the series of all the series of all the series of all the

Wachtwoord:

4. Vul bij PIN uw eigen **gebruikerscode** in. Wij adviseren u de code niet te laten onthouden;

5. Toets **Aanmelden**. U logt direct in op uw alarmsysteem.

U kunt op deze manier ook meerdere systemen (locaties) toevoegen in dezelfde applicatie.

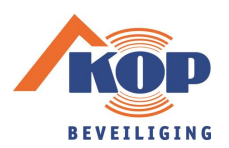

# **Gebruik smartphone applicatie**

#### **Inloggen op uw alarmsysteem**

- 1. Open de applicatie en selecteer het gewenste systeem in de lijst;
- 2. Vul uw **PIN code** in en toets **Aanmelden**.

#### **In/uitschakelen**

Druk op het gebied wat u wilt bedienen (in- of uitschakelen) en kies voor Inschakelen, Gedeeltelijk in 1, Gedeeltelijk in 2 of Uitschakelen.

Een groen gebied is gereed om in te schakelen. Een rood gebied is ingeschakeld. De melding **Niet gereed voor inschakelen** geeft aan dat er nog zones in rust moeten komen voor u kunt inschakelen.

### **Overige functies**

**Ingangen**: Overzicht van alle zones inclusief status (groen=actief, grijs=overbrugd) en mogelijkheid om een zone te overbruggen/uit overbrugging te halen;

**Looptest**: Mogelijkheid om de functionaliteit van het systeem te testen door alle melders te activeren.

**Gebeurtenissen**: Weergave van het logboek van de afgelopen periode;

**Home Automation**: Besturing van door Kop Beveiliging geprogrammeerde triggers; **PIR camera's**: Weergave van beelden van bewegingsmelders met camera (optioneel bij het systeem).

#### **Uitloggen**

- 1. Toets op de menuknop linksbovenin **< Ξ**
- 2. U logt direct uit, of wanneer het menu zich opent: Druk op **Uitloggen**.

Wanneer u de applicatie zonder uitloggen sluit dan zult u ook automatisch worden uitgelogd.

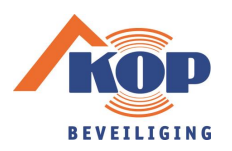

# **Onderhoud**

### **Onderhoud door de gebruiker**

Om het systeem in betrouwbare staat te houden, voert Kop Beveiliging als u dat wilt jaarlijks een veiligheidscheck uit waarbij ook uw alarmsysteem wordt gecontroleerd.

Naast deze check kunt u zelf ook maatregelen uitvoeren om het systeem zo goed mogelijk te laten functioneren:

- Houd de componenten van het systeem vrij van stof en spinrag;
- Schakel het systeem regelmatig volledig in en uit, ook delen die u wellicht niet vaak gebruikt;
- Controleer periodiek de gebruikerslijst in het systeem op actualiteit;
- Controleer periodiek de meldlijst bij de meldkamer op actualiteit.

### **Onderhoud door Kop Beveiliging**

Wij zijn ons bewust van uw meest kostbare bezit; uw veiligheid. Om die te garanderen heeft u gekozen voor een passende beveiligingsinstallatie.

Een hoogwaardig en stabiel systeem is van levensbelang. U wilt immers dat u zorgeloos veilig bent en er geen problemen ontstaan in het systeem. Wij zorgen dat uw installatie in topconditie blijft, dat het beveiligingsniveau blijft gehandhaafd en wanneer er toch een verstoring optreedt, kunnen wij deze razendsnel lokaliseren en oplossen. Dat geeft een extra veilig gevoel!

Kop Beveiliging ontwerpt, installeert en onderhoudt al sinds 1983 beveiligingsinstallaties. Wij beseffen heel goed dat het bieden van toegevoegde waarde die veiligheid enorm verhoogd. Wat is nu precies die toegevoegde waarde die onze klanten van ons verlangen?

- Preventief onderhoud;
- Telefonische ondersteuning;
- Remote service (hulp op afstand);
- Snelle hulp op locatie (24/7);
- Tips en informatie over veiligheid en nieuwe oplossingen.

Wat kunt u verder van ons verwachten?

- $\checkmark$  Professioneel en persoonlijk advies;
- $\checkmark$  Producten van topkwaliteit welke voldoen aan de strenge NCP eisen;
- $\checkmark$  Door onze brede certificeringen zijn wij uw partner tot op het allerhoogste beveiligingsniveau;
- $\checkmark$  Betrouwbare vakmensen voor de installatie, uitbreiding of het onderhoud van uw systeem;
- $\checkmark$  Een stabiel en gezond familiebedrijf sinds 1983 waardoor continuïteit gewaarborgd is.

Heeft u nog geen onderhoudsabonnement? Neem dan contact op met uw adviseur.

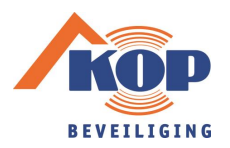

# Ruimte voor aantekeningen

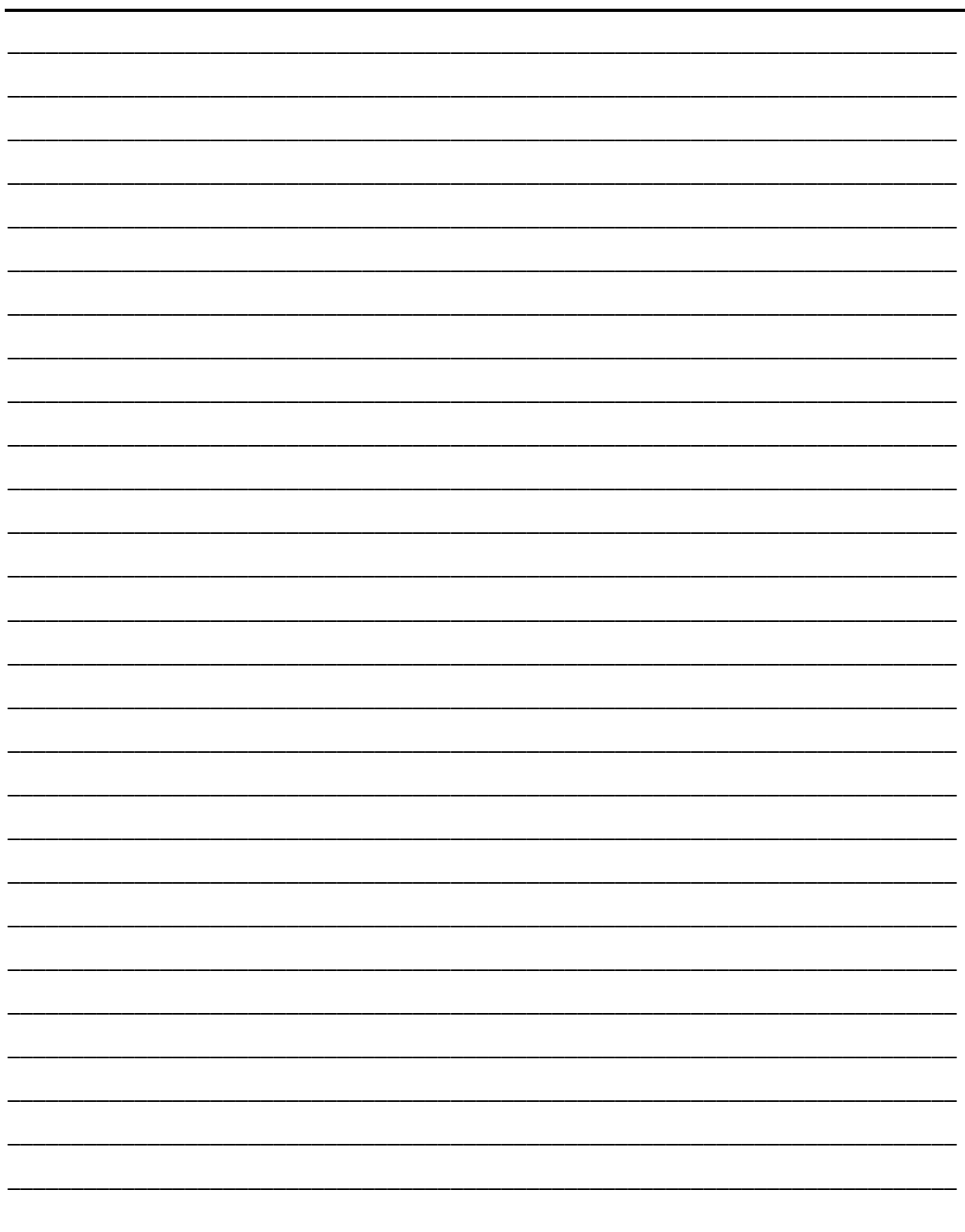

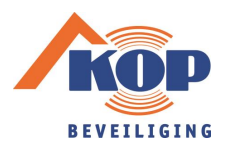

# Ruimte voor aantekeningen

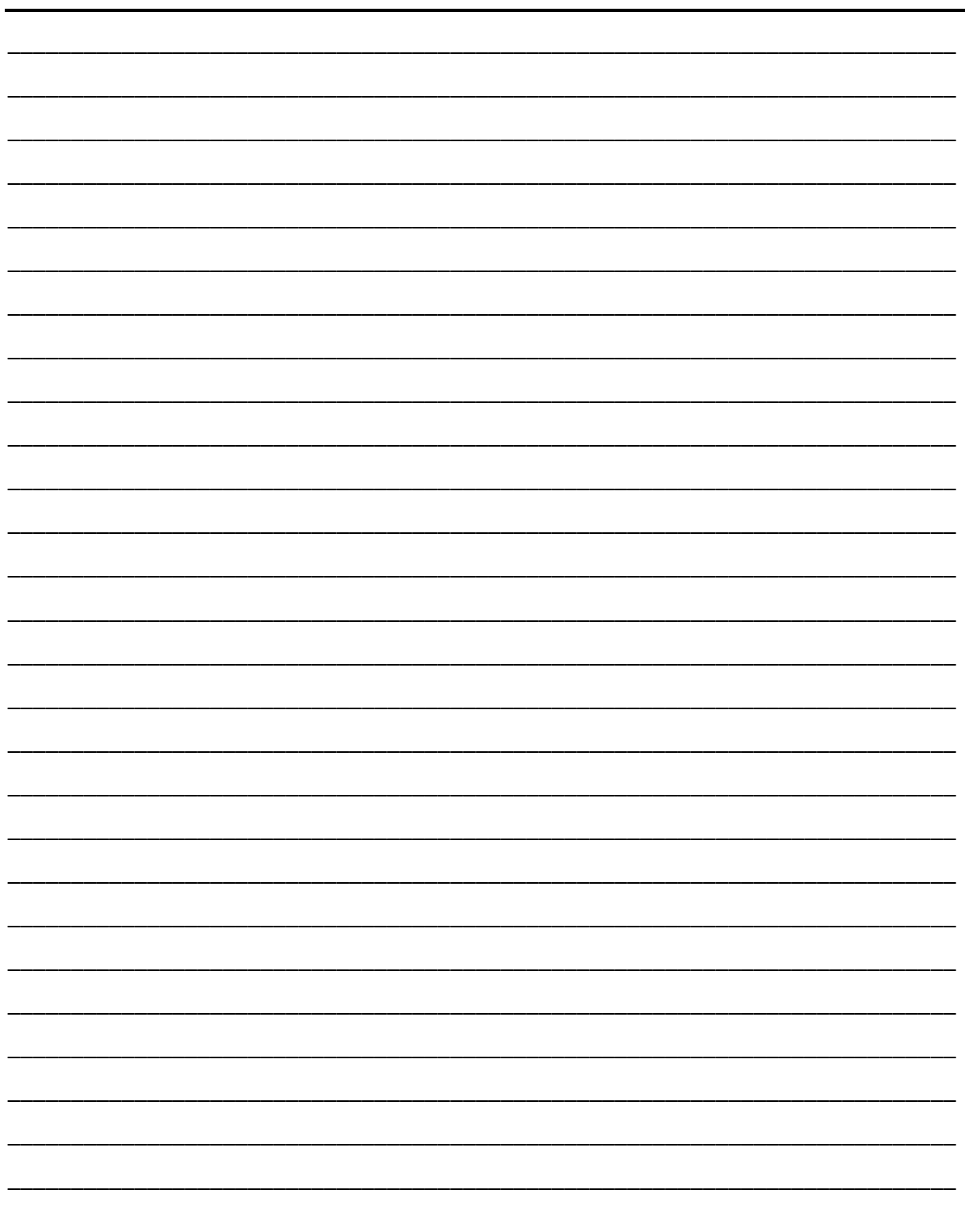

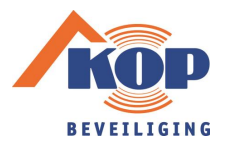

### **Uw installateur:**

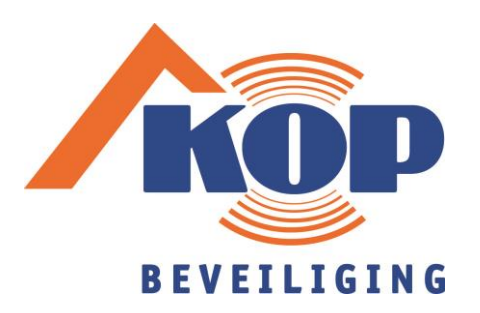

Kop Beveiliging BV Techniekweg 18 4143 HV Leerdam

### **24-uurs service:**

 E-mail support: [support@kopbeveiliging.nl](mailto:support@kopbeveiliging.nl) Telefoon: 0345-614985

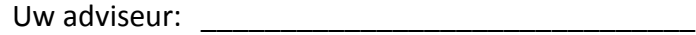

Mobiel:

E-mail: